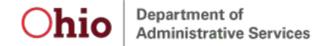

#### **Table of Contents**

| Create New Account - I Have a License (or Application) Initial Registration                             |   |
|----------------------------------------------------------------------------------------------------|---|
| Create New Account - I Don't Have a License (or Application) – never had a license in the State of Ohio |   |
| Create a New Account - Applying for Casino Control Commission Skilled Games Licenses                    | 1 |
| Create A New Account - Counsels Associated With Medical Board Matters                                   | 1 |

**Technical Assistance** – Technical assistance is available Monday through Friday 8:00 AM to 5:00 PM ET for registration, logging in and navigation. Call (855) 405–5514 to speak with a technical support representative. Please note that technical support representatives cannot answer questions about licensing.

**Non-Technical Assistance** – Check your licensing Board's website or contact your licensing Board directly for non-technical and licensing related questions.

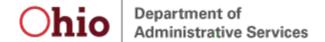

#### Create New Account - I Have a License (or Application) Initial Registration

- 1. Navigate to <a href="https://elicense.ohio.gov">https://elicense.ohio.gov</a>.
- 2. Click the **LOGIN / CREATE YOUR ACCOUNT** button in the center of the screen or the **LOG IN** link at the top- right corner of the page.

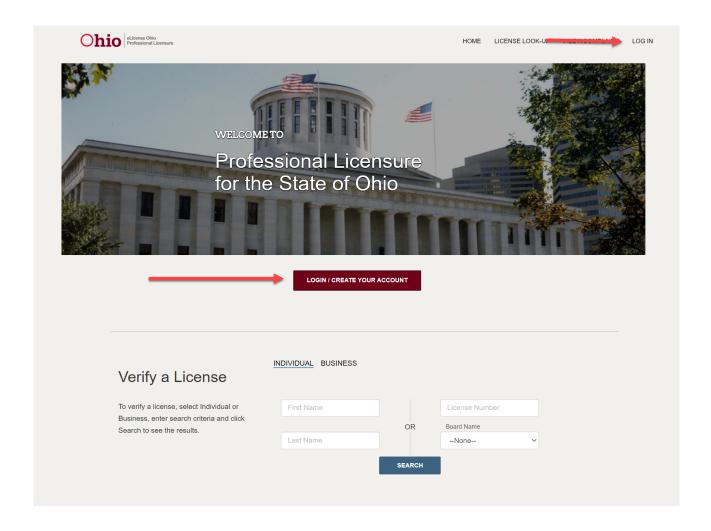

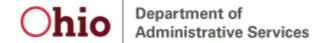

3. Click the I HAVE A LICENSE button.

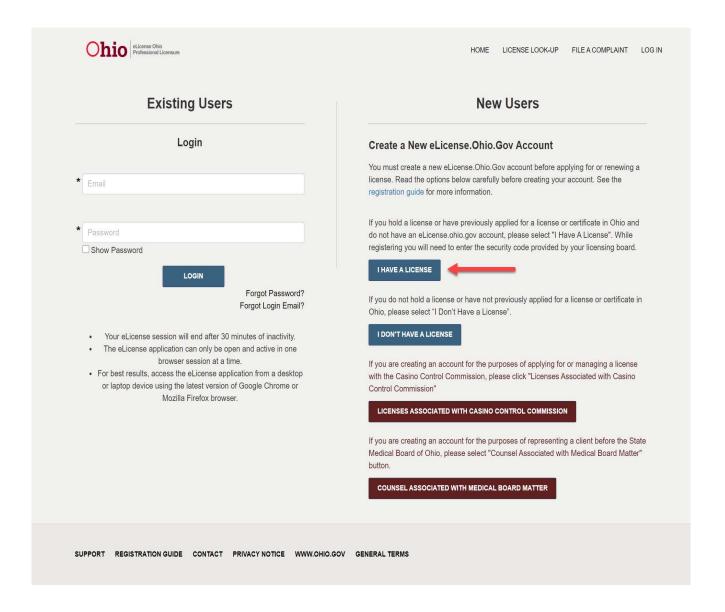

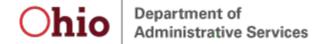

4. Complete the form with the appropriate information including your security code that should have been provided to you by your licensing board, click on and complete the reCAPTCHA option, and click the SUBMIT button.

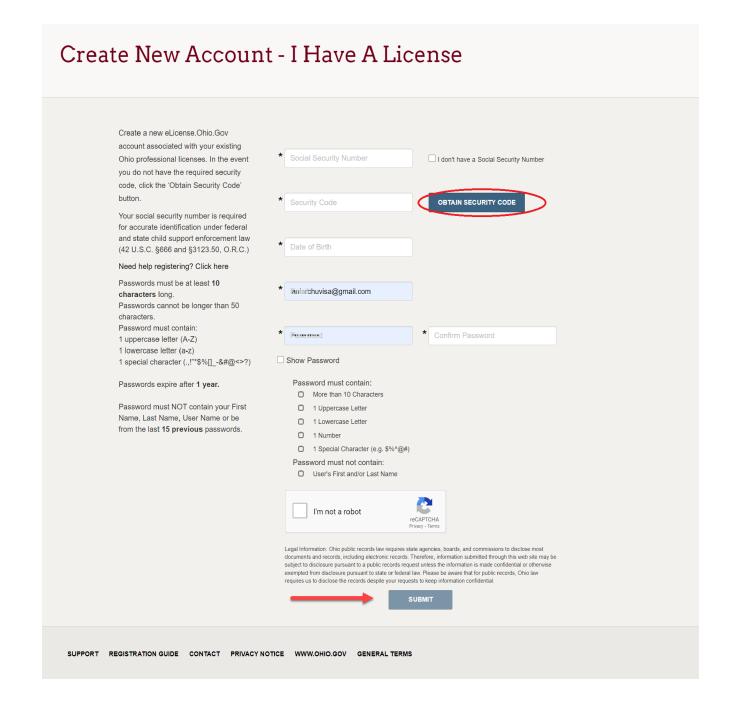

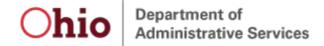

If you do not have your Security Code, click the **OBTAIN SECURITY CODE** button, enter the email address or Social Security Number that is on file with your Board and your Security Code will be emailed to you.

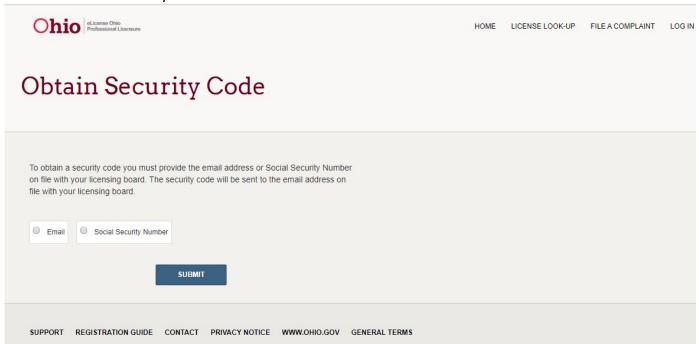

If you do not recall the email address on file with your board, return to the eLicense login page, click the **Forgot Login Email?** link and provide the required information to retrieve the email address that is on file with your Board.

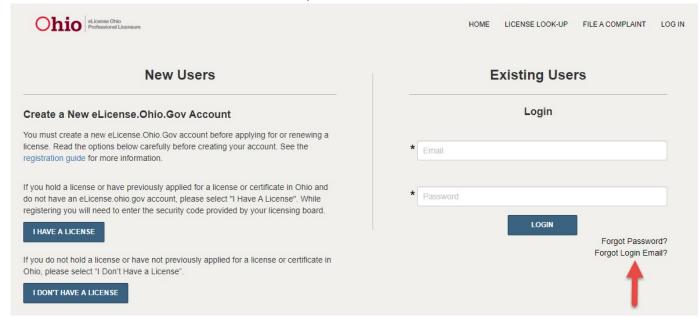

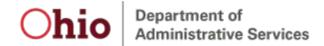

Once the initial registration process is complete, the user should be redirected to the eLicense Ohio Dashboard to manage applications, licenses, service requests, complaints, etc.

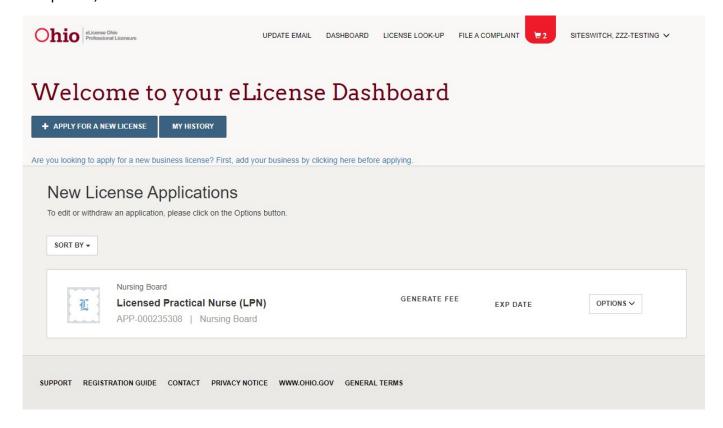

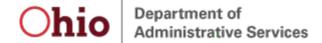

Create New Account - I Don't Have a License (or Application) – never had a license in the State of Ohio

- 1. Navigate to <a href="https://elicense.ohio.gov">https://elicense.ohio.gov</a>.
- 2. Click the **LOGIN / CREATE YOUR ACCOUNT** button in the center of the screen or the **LOG IN** link at the top- right corner of the page.

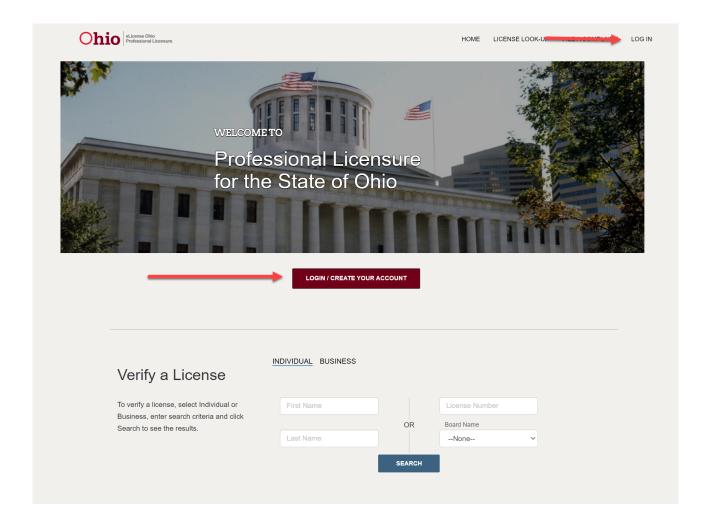

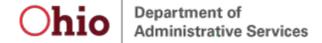

3. Click the I DON'T HAVE A LICENSE button.

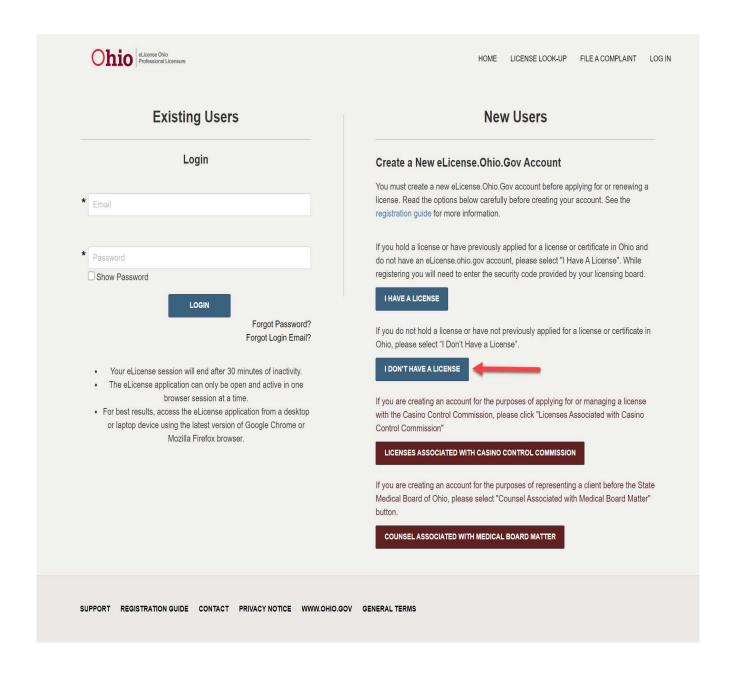

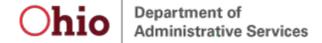

4. Complete the form with the appropriate information, click on and complete the reCAPTCHA option, and click the SUBMIT button.

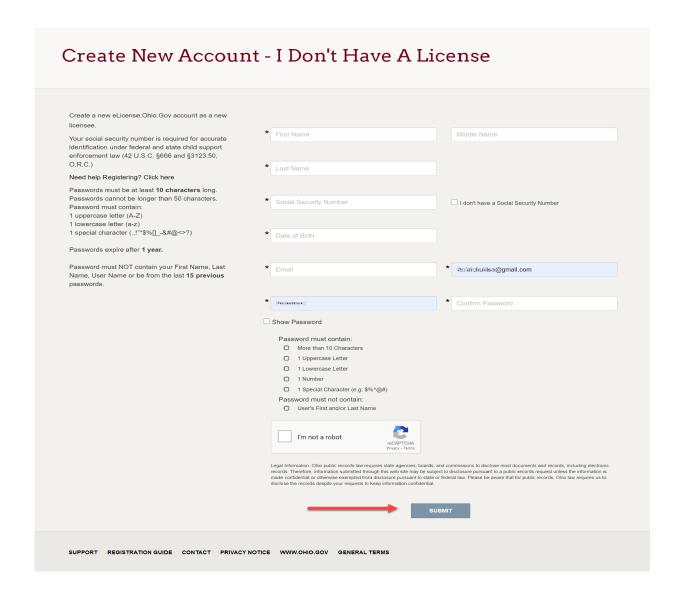

When you successfully submit your information, the system will prompt you to re-confirm your submitted Social Security entry.

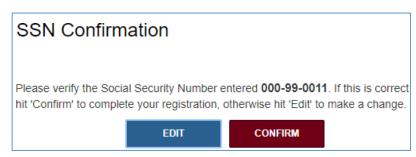

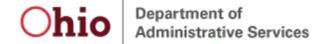

5. If the displayed social security number value is correct, click the **CONFIRM** button to proceed. If it is incorrect, click **EDIT** and you will be returned to the CREATE NEW ACCOUNT page to fix/change the Social Security Number entry.

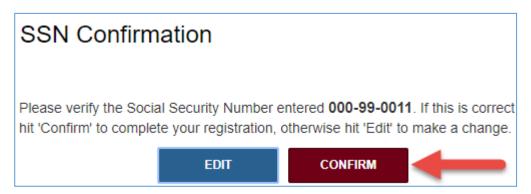

When the user confirms the Social Security Number, they will be redirected to the eLicense Ohio Dashboard to manage applications, licenses, service requests, complaints, etc.

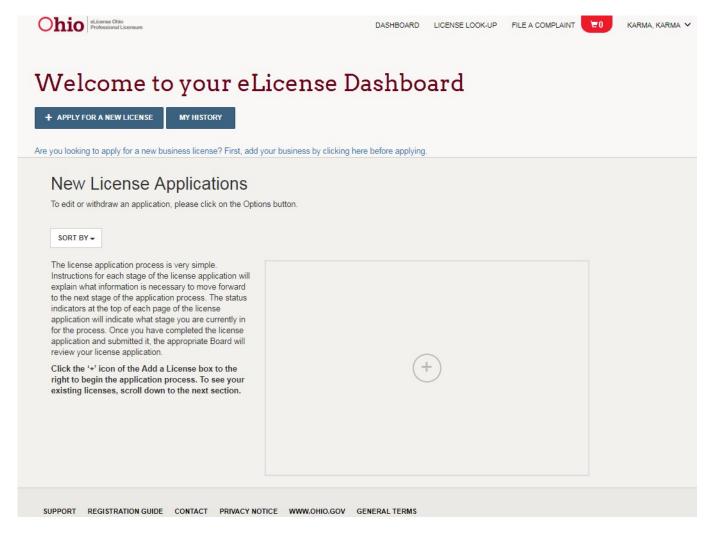

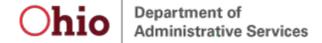

Create a New Account - Applying for Casino Control Commission Skilled Games Licenses

- 1. Navigate to <a href="https://elicense.ohio.gov">https://elicense.ohio.gov</a>.
- 2. Click the LOGIN / CREATE YOUR ACCOUNT button in the center of the screen or the LOG IN link at the top-right corner of the page.

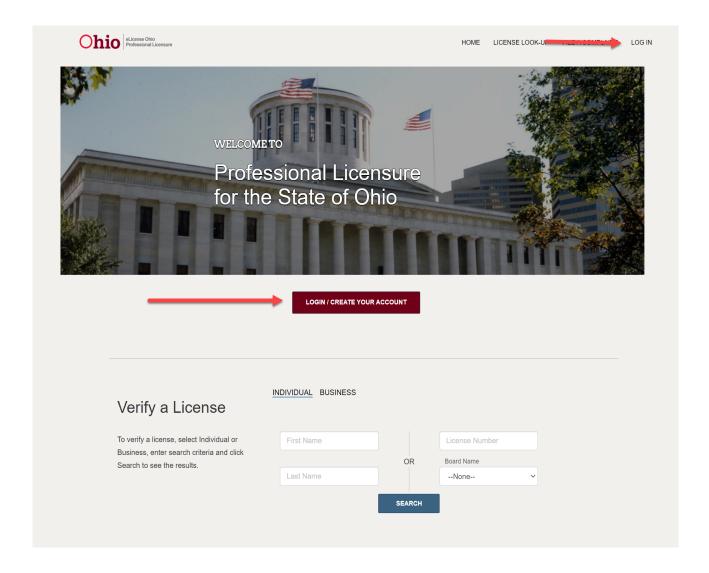

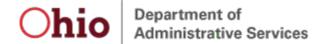

3. If you have never held a license with the State of Ohio and are applying for a license with the Casino Control Commission then click the **LICENSES ASSOCIATED WITH CASINO CONTROL COMMISSION** button.

| Existing Users                                                                                                    | New Users                                                                                                    |
|----------------------------------------------------------------------------------------------------|----------------------------------------------------------------------------------------------------|
| Login                                                                                                    | Create a New eLicense.Ohio.Gov Account                                                                                                    |
| Email                                                                                                    | You must create a new eLicense.Ohio.Gov account before applying for or renewing a license. Read the options below carefully before creating your account. See the registration guide for more information. |
| Password                                                                                                    | If you hold a license or have previously applied for a license or certificate in Ohio and do not have an eLicense.ohio.gov account, please select "I Have A License". While                                |
| Show Password                                                                                                    | registering you will need to enter the security code provided by your licensing board.  I HAVE A LICENSE                                                                                                   |
| Forgot Password?<br>Forgot Login Email?                                                                                                    | If you do not hold a license or have not previously applied for a license or certificate in Ohio, please select "I Don't Have a License".                                                                  |
| Your eLicense session will end after 30 minutes of inactivity.     The eLicense application can only be open and active in one browser session at a time.     For best results, access the eLicense application from a desktop or laptop device using the latest version of Google Chrome or Mozilla Firefox browser. | If you are creating an account for the purposes of applying for or managing a license with the Casino Control Commission, please click "Licenses Associated with Casino Control Commission"                |
|                                                                                                    | LICENSES ASSOCIATED WITH CASINO CONTROL COMMISSION                                                                                                    |
|                                                                                                    | If you are creating an account for the purposes of representing a client before the State Medical Board of Ohio, please select "Counsel Associated with Medical Board Matter button.                       |
|                                                                                                    | COUNSEL ASSOCIATED WITH MEDICAL BOARD MATTER                                                                                                    |

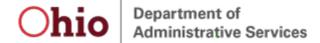

4. Complete the form with the appropriate information, click on and complete the reCAPTCHA option, and click the SUBMIT button.

| Register here for an eLicense.Ohio.gov account to manage or apply for a license from the Casino Control Commission.                                                                                                    |                        |                          |
|----------------------------------------------------------------------------------------------------|------------------------|--------------------------|
| In order to comply with the requirements of <u>R.C.</u> 3772.16, you must create a new account, even if you already have an account associated with another                                                                                                    | * First Name           | Middle Name              |
| state board. Your Casino Control Commission<br>account cannot contain the same e-mail address as<br>another eLicense.Ohio.gov account (even if it is<br>your own).                                                                                                    | * Last Name            |                          |
| Under the Privacy Act, you are not required to provide your social security number. If you choose to provide your social security number, it may be used to confirm                                                                                                    | Social Security Number |                          |
| your account information. <u>Need help Registering? Click</u><br><u>here</u>                                                                                                    | * Date of Birth        |                          |
| Passwords must be at least <b>10 characters</b> long.<br>Passwords cannot be longer than 50 characters.<br>Password must contain:                                                                                                    | * Email                | * aniarohuvisa@gmail.com |
| 1 uppercase letter (A-Z) 1 lowercase letter (a-z) 1 special character (.,!"*\$%[]&#@<>?)</td><td>Littell</td><td>ania u iuwaa aggiran.com</td></tr><tr><td>Passwords expire after 1 year.</td><td>* Feconord</td><td>* Confirm Password</td></tr><tr><td>Password must NOT contain your First Name, Last Name, User Name or be from the last <b>15 previous</b> passwords.</td><td>records. Therefore, information submitted through this web site may be subj</td><td>and commissions to disclose most documents and records, including electronic<br>ect to disclosure pursuant to a public records request unless the information is<br>or federal law. Please be aware that for public records, Ohio law requires us to</td></tr></tbody></table> |                        |                          |

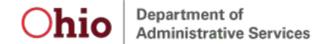

After submitting the registration, the user will be redirected to the eLicense Ohio Dashboard to manage applications, licenses, service requests, complaints, etc.

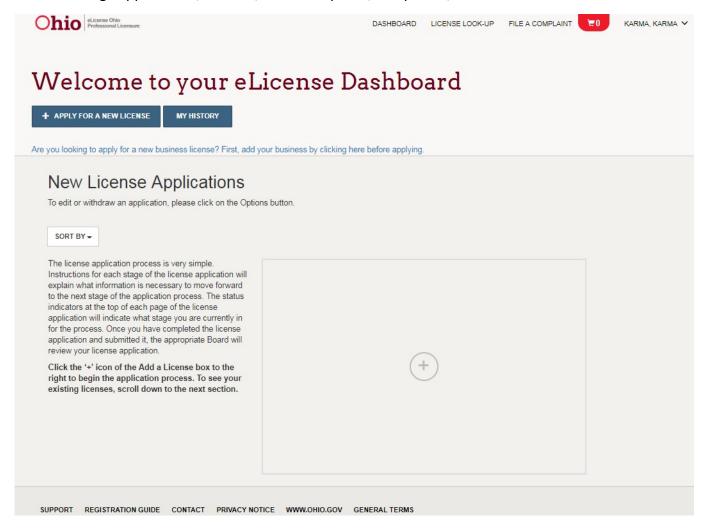

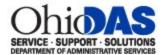

# Create A New Account - Counsels Associated With Medical Board Matters

- 1. Navigate to <a href="https://elicense.ohio.gov">https://elicense.ohio.gov</a>.
- 2. Click the **LOGIN / CREATE YOUR ACCOUNT** button in the center of the screen or the **LOG IN** link at the top-right corner of the page.

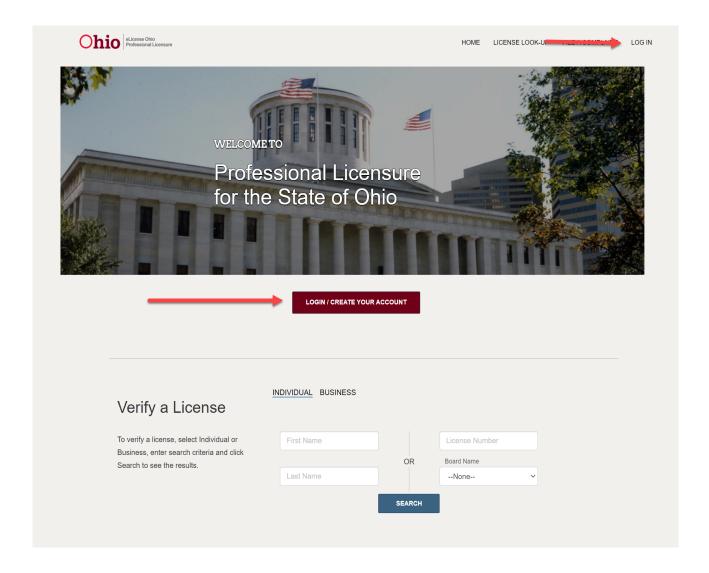

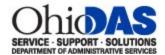

3. Click the COUNSEL ASSOCIATED WITH MEDICAL BOARD MATTER button.

| Existing Users                                                                                                    | New Users                                                                                                    |  |
|----------------------------------------------------------------------------------------------------|----------------------------------------------------------------------------------------------------|--|
| Login                                                                                                    | Create a New eLicense.Ohio.Gov Account                                                                                                    |  |
| * Email                                                                                                    | You must create a new eLicense.Ohio.Gov account before applying for or renewing a license. Read the options below carefully before creating your account. See the registration guide for more information.                                          |  |
| * Password                                                                                                    | If you hold a license or have previously applied for a license or certificate in Ohio and do not have an eLicense.ohio.gov account, please select "I Have A License". While                                                                         |  |
| LOGIN  Forgot Password? Forgot Login Email?                                                                                                    | registering you will need to enter the security code provided by your licensing board.  I HAVE A LICENSE  If you do not hold a license or have not previously applied for a license or certificate in Ohio, please select "I Don't Have a License". |  |
| <ul> <li>Your eLicense session will end after 30 minutes of inactivity.</li> <li>The eLicense application can only be open and active in one browser session at a time.</li> <li>For best results, access the eLicense application from a desktop or laptop device using the latest version of Google Chrome or Mozilla Firefox browser.</li> </ul> | If you are creating an account for the purposes of applying for or managing a license with the Casino Control Commission, please click "Licenses Associated with Casino Control Commission"                                                         |  |
|                                                                                                    | If you are creating an account for the purposes of representing a client before the Stat Medical Board of Ohio, please select "Counsel Associated with Medical Board Matter" button.                                                                |  |
|                                                                                                    | COUNSEL ASSOCIATED WITH MEDICAL BOARD MATTER                                                                                                    |  |

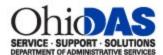

4. Complete the form with the appropriate information click on and complete the reCAPTCHA option and click the SUBMIT button.

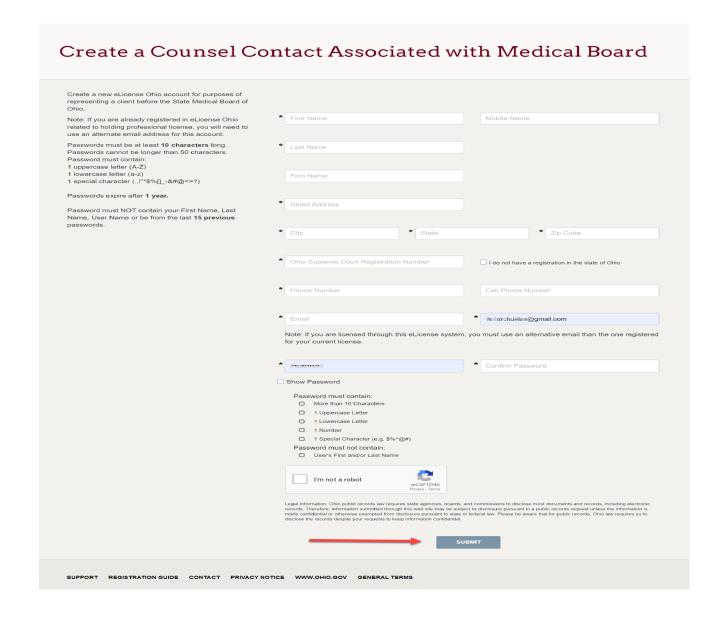

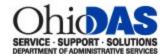

After submitting the registration, the user will be redirected to the eLicense Ohio Dashboard to manage adjudications, complaints, etc.

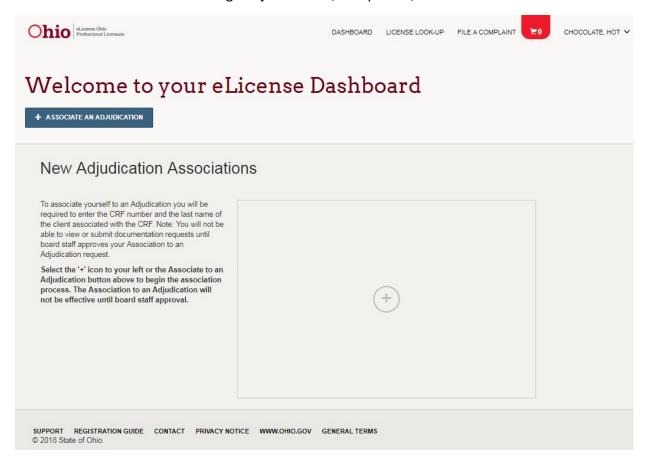